BEDIENUNGSANLEITUNG

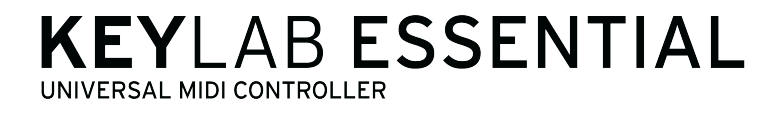

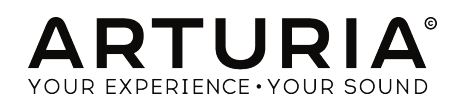

# **Credits**

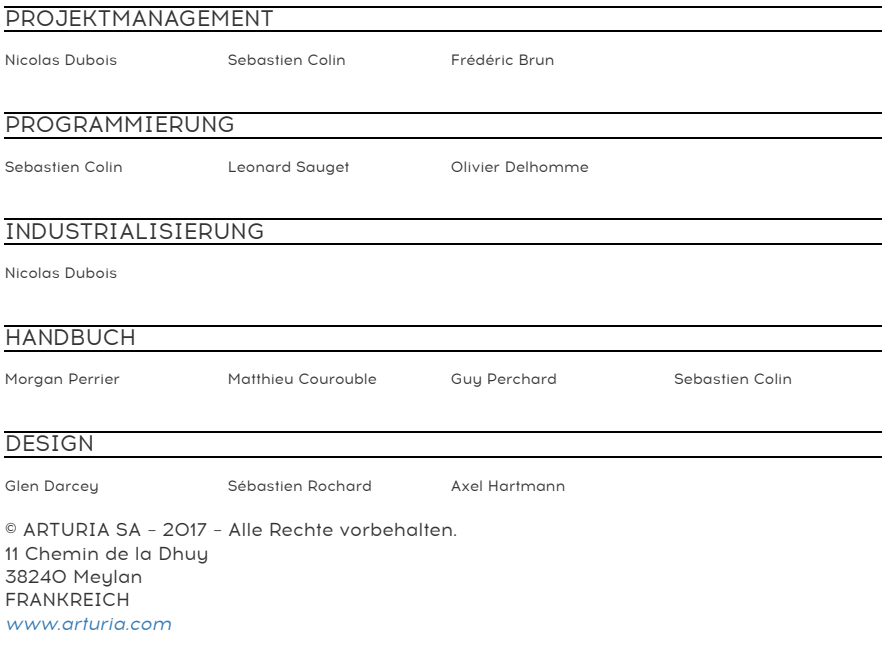

Für die in diesem Handbuch abgedruckten Informationen sind Änderungen ohne Ankündigung vorbehalten. Die in der Bedienungsanleitung beschriebene Software wird unter den Bedingungen eines Endbenutzer-Lizenzvertrags überlassen. Im Endbenutzer-Lizenzvertrag sind die allgemeinen Geschäftsbedingungen aufgeführt, die die rechtliche Grundlage für den Umgang mit der Software bilden. Das vorliegende Dokument darf ohne die ausdrückliche schriftliche Erlaubnis seitens ARTURIA S.A. nicht - auch nicht in Teilen - für andere Zwecke als den persönlichen Gebrauch kopiert oder reproduziert werden.

Alle Produkte, Logos und Markennamen dritter Unternehmen, die in diesem Handbuch erwähnt werden, sind Handelsmarken oder eingetragene Handelsmarken und Eigentum der jeweiligen Unternehmen.

#### Übersetzung ins Deutsche:

Christopher Hans @ Tomeso e.K. | Friedrich-König-Straße 3-5 | 68167 Mannheim [www.tomeso.de](http://www.tomeso.de)

#### Product version: 1.0.0

Revision date: 7 September 2017

# Vielen Dank für den Erwerb Ihres Arturia KeyLab Essential!

KeyLab Essential ist ein universeller MIDI-Controller, mit dem Sie jegliche Soft- und Hardwaresynthesizer sowie Ihre Recordingsoftware unkompliziert ansteuern können. KeyLab Essential beflügelt Ihren Workflow, damit Sie seltener vom Instrument zu Maus und Computertastatur wechseln müssen. Außerdem ist KeyLab Essential optimal für die Verwendung mit Arturias Software Analog Lab 2 optimiert.

e lie.<br>1. Obwohl KeyLab Essential im Verbund mit einer Lizenz unserer Software Analog Lab 2 ausgeliefert :<br>1. wird konzentriert sich diese Bedienungsanleitung auf den Umgang mit dem Hardwaregerät Keul ab wird, konzentriert sich diese Bedienungsanleitung auf den Umgang mit dem Hardwaregerät KeyLab Essential. Bitte lesen Sie im Handbuch zu Analog Lab oder sehen Sie sich das deutsche Tutorialvideo auf unserem [YouTube-Kanal](https://www.youtube.com/user/tomesoTV) TomesoTV an, wenn Sie mehr über die Features und Bedienung von Analog Lab 2 erfahren möchten.

Im Lieferumfang enthalten sind:

- KeyLab Essential Controller Keyboard
- USB-Kabel
- Schnellstartanleitung (englischsprachig) Dieses Dokument gibt Hinweise über erste Schritte mit KeyLab Essential und enthält die Codes, die Sie zur Aktivierung der folgenden mitgelieferten Softwaretitel benötigen:
	- Analog Lab 2
	- Ableton Live Lite

Am besten registrieren Sie Ihr KeyLab Essential sobald wie möglich! Der Aufkleber auf der Unterseite Ihres Controllers verrät Seriennummer und Freischaltcode. Diese werden online während des Registrierungsprozesses abgefragt. Um den Verlust der Daten im Falle einer Beschädigung des Stickers zu vermeiden, schreiben Sie diese ab oder machen Sie ein Foto davon.

# Wichtige Hinweise

Änderungen vorbehalten: Die Angaben in dieser Anleitung basieren auf dem zur Zeit der Veröffentlichung vorliegenden Kenntnisstand. Arturia behält sich das Recht vor, jede der Spezifikationen zu jeder Zeit zu ändern. Dies kann ohne Hinweis und ohne eine Verpflichtung zum Update der von Ihnen erworbenen Hardware geschehen.

Warnung vor Hörschäden: Das Produkt und dessen Software können in Verbindung mit einem Verstärker, Kopfhörern oder Lautsprechern ggf. Lautstärken erzeugen, die zum permanenten Verlust Ihrer Hörfähigkeit führen können. Nutzen Sie das Produkt niemals dauerhaft in Verbindung mit hohen Lautstärken oder Lautstärken, die Ihnen unangenehm sind. Sollten Sie ein Pfeifen in den Ohren oder eine sonstige Einschränkung Ihrer Hörfähigkeit bemerken, so konsultieren Sie umgehend einen Arzt.

Hinweis zu Defekten: Schäden, die auf die unsachgemäße Verwendung des Produkts und/ oder auf mangelndes Wissen über dessen Funktionen und Features zurückzuführen sind, sind nicht von der Garantie des Herstellers abgedeckt und liegen in der Verantwortung des Nutzers. Bitte lesen Sie diese Bedienungsanleitung sorgfältig und konsultieren Sie Ihren Fachhändler, bevor Sie sich an den Service wenden.

#### Befolgen Sie unter anderem folgende Sicherheitsvorkehrungen:

- 1. Lesen und verstehen Sie alle Bedienhinweise, bevor Sie das Produkt nutzen.
- 2. Bevor Sie das Instrument reinigen, lösen Sie stets das USB-Kabel. Nutzen Sie nur ein weiches und trockenes oder leicht angefeuchtetes Tuch. Nicht geeignet sind Benzin, Alkohol, Aceton, Terpentin oder andere organische Lösungen; nutzen Sie keine Flüssigreiniger oder Sprays.
- 3. Nutzen Sie das Instrument nicht in der Nähe von Wasser oder an feuchten Orten wie in der Badewanne, in der Nähe eines Waschbeckens, eines Swimmingpools oder ähnlichen Orten.
- 4. Sorgen Sie dafür, dass das Instrument stets stabil steht und nicht aus Versehen umgestoßen werden kann.
- 5. Belasten Sie das Produkt nicht mit schweren Gegenständen. Versperren Sie nicht die Lüftungsöffnungen am Gerät. Diese müssen freibleiben, um ein Überhitzen zu vermeiden. Positionieren Sie das Instrument nicht in unmittelbarer Nähe zu Heizungen oder anderen Heißluftquellen, insbesondere dann nicht, wenn der Raum schlecht durchlüftet ist.
- 6. Öffnen Sie das Instrument nicht und lassen Sie keine Fremdobjekte in das Gehäuseinnere des Geräts fallen. Diese könnten ein Feuer oder elektrischen Schläge bzw. einen Kurzschluss verursachen.
- 7. Schütten Sie keine Flüssigkeit über das Instrument.
- 8. Bringen Sie das Instrument im Falle eines Defekts ausschließlich zu einem qualifizierten Fachhändler. Wenn Sie das Produkt selbst öffnen, verlieren Sie Ihre Garantie. Unsachgemäßer Zusammenbau kann darüberhinaus elektrische Schläge oder andere Fehlfunktionen zur Folge haben.
- 9. Nutzen Sie das Instrument nicht bei einem Unwetter mit Donner und Blitz, um elektrische Schocks zu vermeiden.
- 10. Setzen Sie das Instrument nicht heißem, direktem Sonnenlicht aus.
- 11. Nutzen Sie das Instrument nicht, wenn in der Nähe ein Gasleck auftritt.

Arturia ist für keinerlei Schäden oder Datenverluste haftbar, die durch eine unsachgemäße Verwendung des Instruments hervorgerufen wurden.

# Inhaltsverzeichnis

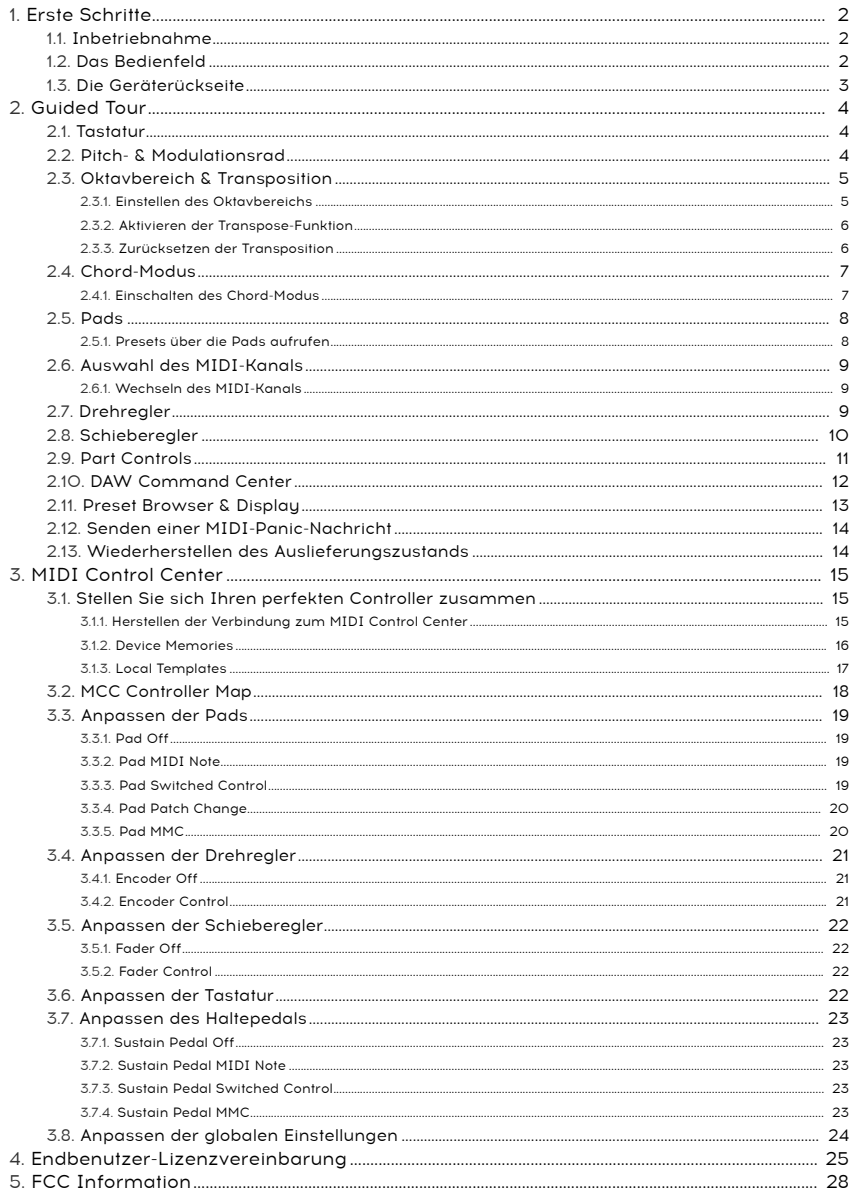

# <span id="page-5-0"></span>1.1. Inbetriebnahme

<span id="page-5-1"></span>Als ersten Schritt empfehlen wir Ihnen die Registrierung Ihres KeyLab Essential und die Installation von Analog Lab 2 und der anderen mitgelieferten Software wie etwa dem MIDI Control Center.

Verbinden Sie KeyLab Essential anschließend über das USB-Kabel mit Ihrem Rechner. Der Controller wird über die USB-Verbindung ebenfalls mit Strom versorgt. Da es sich bei KeyLab Essential um ein class-compliant MIDI-Gerät handelt, ist keine gesonderte Treiberinstallation nötig.

Wenn Sie KeyLab Essential ohne Rechner als universellen MIDI-Controller nutzen wollen, können Sie zur Stromversorgung entweder ein handelsübliches USB-Netzteil (wie für Smartphones üblich) oder ein externes Netzteil nutzen. Über den DIN-MIDI-Anschluss können Sie dann diverse externe Hardwaresynthesizer ansteuern.

# <span id="page-5-2"></span>1.2. Das Bedienfeld

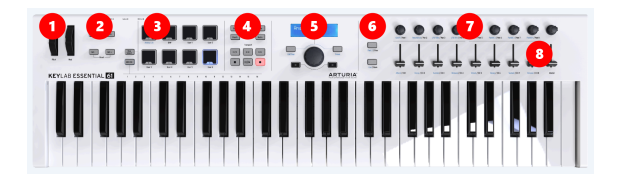

- 1. Pitch- & Mod-Wheel Steuern Sie Tonhöheneffekte und Echtzeit-Modulation Ihrer Sounds über diese beiden klassischen Spielhilfen.
- 2. Octave, Chord & Transpose Tasten Mit diesen Tasten transponieren Sie die Tastatur und greifen auf die bequeme 1-Finger-Akkord-Funktion zu.
- 3. Performance Pads Über diese Pads können Sie nicht nur Schlagzeug- und Percussionparts spielen oder Samples in Ihrer DAW auslösen, sondern nach Bedarf auch diverse Controlparameter senden sowie die gesamte Belegung der KeyLab-Oberfläche umschalten (Wechsel zwischen Maps).
- 4. DAW Command Center Diese Sektion des KeyLab Essential ist speziell der Fernsteuerung Ihrer DAW vorbehalten. Die gängigsten Funktionen lassen sich so direkt am Controller auslösen, ohne Maus und Tastatur zu nutzen.
- 5. Preset Browser & Display Filtern Sie mit dieser Bediensektion Ihre Soundliste in Analog Lab 2, schalten Sie durch die Presets und navigieren Sie in Menüs.
- 6. Part Controls Schalten Sie über die drei frei belegbaren Taster zwischen den beiden Parts und dem Live-Tab im Multi-Modus von Analog Lab 2 hin und her. Im DAW-Modus bestimmen Sie damit, welche Mixerspuren von den Dreh- und Schiebereglern gesteuert werden sollen.
- 7. Drehregler Mit den Drehreglern kontrollieren Sie Parameter in Ihren virtuellen Instrumenten oder regeln das Panning der Tracks innerhalb Ihrer DAW.
- 8. Schieberegler Mit den Schiebereglern kontrollieren Sie Parameter in Ihren virtuellen Instrumenten oder regeln die Lautstärke der Tracks innerhalb Ihrer DAW.

# <span id="page-6-0"></span>1.3. Die Geräterückseite

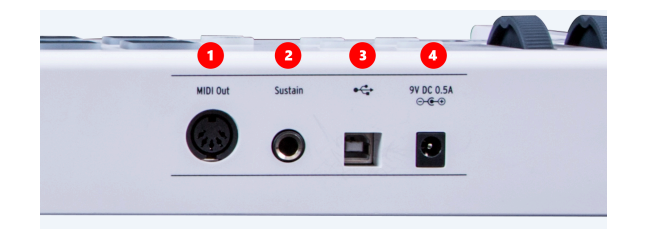

- 1. MIDI Out Der 5-pin-MIDI-Ausgang an KeyLab Essential ermöglicht das Anschließen einer Vielzahl von MIDI-Klangerzeugern. Verbinden Sie diese über ein nicht im Lieferumfang enthaltenes Standard-MIDI-Kabel.
- 2. Haltepedal-Eingang Der Pedaleingang an KeyLab Essential wird beim Anschalten des Controllers auf dessen Polarität geprüft. Betätigen Sie das Pedal daher nicht während des Anschaltvorgangs, sonst kann es passieren, dass Ihr Pedal umgekehrt funktioniert.
- 3. USB-Verbindung Über diesen USB-Anschluss verbinden Sie KeyLab Essential mit Ihrem Rechner. Über USB wird der Controller mit Strom versorgt und es werden MIDI-Daten und andere Steuerbefehle gesendet.
- 4. Stromanschluss für Netzadapter Wenn Sie KeyLab Essential im Standalone-Modus nutzen wollen, können Sie die Stromversorgung auch über ein nicht im Lieferumfang enthaltenes Netzteil (9V Gleichstrom, 500mA, Pluspol innen) bereitstellen.

# <span id="page-7-0"></span>2. GUIDED TOUR

# <span id="page-7-1"></span>2.1. Tastatur

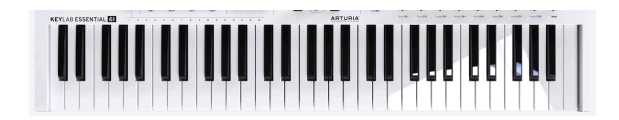

KeyLab Essential verfügt über 49 bzw. 61 anschlagdynamische, leichtgewichtete Tasten.

Neben der offensichtlichen Funktion, nämlich dem Einspielen von Noten, werden die Tasten auch genutzt, um in Verbindung mit dem MIDI Channel Select Button den MIDI-User-Kanal umzuschalten, auf dem der Controller seine MIDI-Befehle sendet.

# <span id="page-7-2"></span>2.2. Pitch- & Modulationsrad

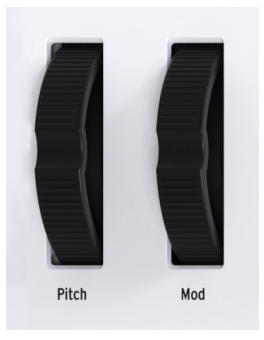

Mit diesen Spielhilfen können Sie in Echtzeit die Tonhöhe eines Sounds "verbiegen" und eine Klangmodulation auslösen.

Das Pitchrad nach oben oder unten zu bewegen, verursacht vorübergehend eine Erhöhung oder Erniedrigung der Tonhöhe, sodass Sie z.B. "Bendings" ähnlich der Spielweise einer Sologitarre ausführen können. Das Pitchrad verfügt über eine Feder und springt in die Mittelposition zurück, wenn es losgelassen wird. Um welches Intervall Sie die Tonhöhe dabei maximal verändern können, stellen Sie im Klangerzeuger, also dem angeschlossenen Hardoder Softwaresynthesizer ein (suchen Sie dort nach "Pitch Bend Range").

Wenn Sie das Modulationsrad nach oben bewegen, erhöhen Sie den Modulationswert des gerade gewählten Sounds. Welche Klangänderung dies zu folge hat, kann von Sound zu Sound komplett unterschiedlich sein. Häufig wird sich der Filter öffnen oder es wird ein Vibrato gespielt, wenn Sie am Modwheel drehen. Es kann aber genauso sein, dass ein Instrument oder ein Sound gar nicht auf Eingaben über das Modwheel reagiert. Steht das Modulationsrad am unteren Rand, so befindet sich das Modulationsrad in Nullposition. Im Gegensatz zum Pitchrad behält das Modulationsrad seine Position bei.

Die zwei Bedienelemente senden Ihre Steuerinformationen stets gemäß dem MIDI-Standard und lassen sich über das MIDI Control Center nicht frei konfigurieren.

## <span id="page-8-0"></span>2.3. Oktavbereich & Transposition

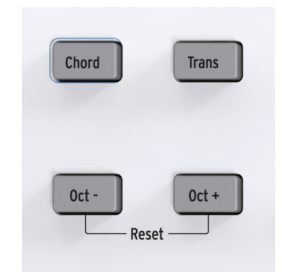

### 2.3.1. Einstellen des Oktavbereichs

<span id="page-8-1"></span>Einfaches oder mehrfaches Tippen auf die Oct - und Oct + Taster verschiebt den über die Tastatur spielbaren Oktavbereich, sodass Sie höhere oder niedrigere Lagen bespielen können.

Ist die Oktavtransposition aktiv, so leuchtet der Oct- oder Oct+ Taster regelmäßig auf. Je weiter die Tastatur aus der Mittellage verschoben ist, desto schneller blinken die Taster:

- Octave +3: Oct + blinkt schnell
- Octave +2: Oct + blinkt mittelschnell
- Octave +1: Oct + blinkt langsam
- Standard: keiner der Oct-Taster leuchtet.
- Octave -1: Oct blinkt langsam
- Octave -2: Oct blinkt mittelschnell
- Octave -3: Oct blinkt schnell

Um die Oktavlage schnell auf die Ausgangsposition zurückzusetzen, drücken Sie einfach Oct - und Oct + gleichzeitig.

Halbtönen lassen sich in einer sich in einer die Immustern Inden Inden Inden Inden Inden Inden Inden Inden Inden<br>Halbtönen lassen sich in einer benutzerdefinierten User Map abspeichern. NOTE: Sowohl die Oktavtransposition als auch die im Nachfolgenden beschriebene Transposition in

### 2.3.2. Aktivieren der Transpose-Funktion

<span id="page-9-0"></span>Mit der Transpose-Funktion können Sie die Tastatur in Halbtonschritten verschieben, um Ihnen die Performance zu erleichtern.

Ein häufiges Anwendungsszenario für "Transpose" ist es etwa, wenn Sie eine Sängerin oder einen Sänger begleiten und diese(r) einen Song in einer anderen Tonart benötigt, als der, in der Sie den Song für gewöhnlich spielen. Sie können die Tastatur dann einfach transponieren und müssen nichts an Ihrer Spielweise ändern.

An KeyLab Essential müssen Sie dafür lediglich die Trans-Taste gedrückthalten und die Note anschlagen, die anstatt des C als mittlere Note erklingen soll. Noten unter dem mittleren C transponieren die Tastatur nach unten und Noten über dem mittleren C transponieren die Tastatur nach oben.

Die Trans-Taste ist im aktiven Zustand hell erleuchtet, damit Sie nicht übersehen, dass die Funktion angeschaltet ist.

Halbtönen.<br>1989: NOTE: Der mögliche Wertebereich der Transpose-Funktion bewegt sich zwischen -11 und +11<br>Halbtönen. Nutzen Sie die Octave-Transpose-Funktion aus dem vorigen Abschnitt, um den NOTE: Der mögliche Wertebereich der Transpose-Funktion bewegt sich zwischen -11 und +11 Tastaturbereich darüber hinaus zu verschieben.

Sie können die Transposition der Tastatur ausschalten, ohne dass KeyLab Essential vergisst, welcher Transpositions-Wert vorher gewählt war. Die Trans-Taste leuchtet dann gedimmt, um zu zeigen, dass ein Transpositionswert hinterlegt ist, der wieder aktiv wird, wenn Sie erneut auf Trans drücken.

# 2.3.3. Zurücksetzen der Transposition

<span id="page-9-1"></span>Halten Sie Trans-Taste gedrückt und betätigen Sie das mittlere C, um die Transpose-Funktion zu initialisieren. Die Tastenbeleuchtung schaltet sich dann komplett aus.

# 2.4. Chord-Modus

<span id="page-10-0"></span>KeyLab Essential bietet einen Chord Modus, bei dem Sie mit einem einzigen Tastendruck einen ganzen Akkord spielen können. Es handelt sich dabei um ein kreatives Tool, dass eine frische Herangehensweise für Kompositionen ist, und dabei vor allem Melodien einen interessanten Charakter verleihen kann.

# 2.4.1. Einschalten des Chord-Modus

<span id="page-10-1"></span>Um den Chord-Modus zu aktivieren, müssen Sie lediglich die Chord-Taste gedrückt halten und dann den Akkord eingeben, der bei jedem Tastendruck erklingen soll. Sie können bis zu zehn Noten gleichzeitig einspeichern.

**können**<br>Können Sie die einzeltönen akkord einspeichern möchten, der mit einer Hand nicht zu greifen wäre, so<br>können Sie die Einzeltönen auch einfach nacheinander eingeben. Sie müssen lediglich die Chord-Taste NOTE: Wenn Sie einen Akkord einspeichern möchten, der mit einer Hand nicht zu greifen wäre, so gedrückt halten, solange Sie die Töne des Akkords eingeben.

Die tiefste Note des von Ihnen eingegebenen Akkords/Clusters wird von KeyLab Essential stets als Grundton interpretiert. Wenn Sie im folgenden mit der Chord-Play-Funktion spielen, dann wird die gespielte Note als Grundton übernommen und die Akkordstruktur von KeyLab entsprechend transponiert darüber aufgebaut. Eine sehr einfache Verwendung des Chord-Play-Modus wäre es, ein simples Intervall, etwa eine Quinte einzuprogrammieren. Halten Sie dafür die Chord-Taste gedrückt und spielen Sie dann C und G. Lassen Sie anschließend Chord los. Sie können nun mit nur einem Finger das Quintintervall überall auf der Tastatur spielen.

Die Chord-Play-Funktion wird über einfaches Betätigen des Chord-Buttons ein- und ausgeschaltet. Solange KeyLab mit Strom versorgt wird, bleibt der hinterlegte Akkord auch gespeichert, wenn Sie Chord-Play zwischenzeitlich ausschalten.

<span id="page-11-0"></span>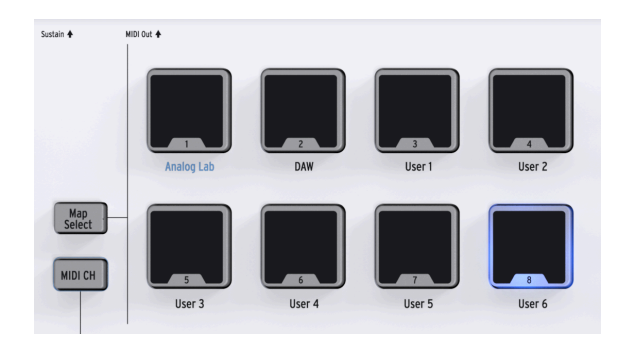

KeyLab Essential verfügt über 8 Performance-Pads mit Anschlagdynamik und Aftertouch. In der Werkseinstellung werden über die Pads MIDI-Noten ausgelöst, da diese gern genutzt werden, um Schlagzeug- oder Perkussionsparts zu performen. Nachfolgend sehen Sie die Standardbelegung der 8 Pads:

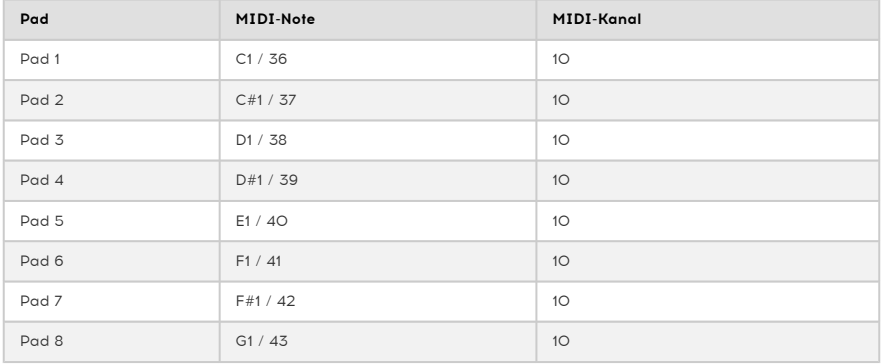

Über das Arturia MIDI Control Center können den Pads nicht nur andere Noten auf anderen MIDI-Kanälen, sondern auch beliebige CC-Parameter und weitere Kommandos zugewiesen werden.

# 2.5.1. Presets über die Pads aufrufen

<span id="page-11-1"></span>Über die Pads können Sie auch die geräteinternen Presetbelegungen (Maps) Ihres KeyLab Essential aufrufen.

Tippen Sie einmal auf Map Select und das zugehörige Pad der gerade geladenen Map leuchtet auf. Wenn Sie nun eines der Pads betätigen, wird die entsprechende Presetbelegung (Map) geladen. Die 8 vorhandenen Belegungen setzen sich wie folgt zusammen:

- Analog Lab: Standardeinstellung: Stellt die Bedienelemente des KeyLab Essential so ein, dass darüber bequem die mitgelieferte Software Analog Lab 2 bedient werden kann. Die zugehörigen Parameter sind als blaue Schrift auf dem Controller abgedruckt.
- DAW: Stellt die Bedienelemente des KeyLab Essential so ein, dass Sie damit Ihre DAW fernsteuern können.
- User 1-6: Die 6 User Speicherplätze lassen sich über das MIDI Control Center flexibel nach Ihren Vorlieben und Anforderungen konfigurieren.

# 2.6. Auswahl des MIDI-Kanals

<span id="page-12-0"></span>KeyLab Essential bietet Ihnen einen schnellen und effizienten Weg, den User MIDI-Kanal direkt an der Hardware zu wechseln.

### 2.6.1. Wechseln des MIDI-Kanals

<span id="page-12-1"></span>Über den unteren Tasten der Klaviatur von KeyLab Essentiak sind die Zahlen 1 bis 16 abgedruckt. Halten Sie die MIDI CH-Taste gedrückt und betätigen Sie die Keyboardtaste mit der gewünschten Kanalnummer, um den User-MIDI-Kanal zu ändern. Auch alle Bedienelemente an KeyLab Essential, für die im MIDI Control Center eingestellt wurde, dass deren MIDI-Kanal dem global gewählten User-MIDI-Kanal entprechen soll, folgen dem Kanalwechsel.

<span id="page-12-2"></span>Ein Beispiel: Um den MIDI-Kanal von KeyLab Essential auf Kanal 8 zu stellen, halten Sie die MIDI CH Taste gedrückt und betätigen Sie danach das unterste G auf der Klaviatur.

# 2.7. Drehregler

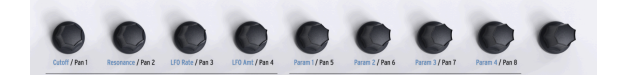

Bei den 9 Drehreglern an KeyLab Essential handelt es sich um Endlos-Encoder, die je nach aktiver Belegung (Map) andere Funktionen auslösen:

Ist die Map Analog Lab aktiv, so steuern die Drehregler die entsprechenden Funktionen in Analog Lab 2. Eine virtuelle Darstellung des Hardwarecontrollers am unteren Rand des Analog Lab 2 Fensters zeigt an, welche Parameter zur Steuerung vorausgewählt sind. Diese Parameter weichen von Preset zu Preset ab, die ersten vier sind jedoch meist ähnlich belegt - vgl. hierzu den blauen Aufdruck unter den Drehreglern an der Hardware.

Ist die Map DAW aktiv, so regeln Sie mit den Drehreglern das Panning der entsprechenden Kanäle innerhalb Ihres DAW-Mixers.

Innerhalb der frei konfigurierbaren User Maps lassen sich den Dregreglern beliebige MIDI-CC-Parameter über das Arturia MIDI Control Center zuweisen.

# <span id="page-13-0"></span>2.8. Schieberegler

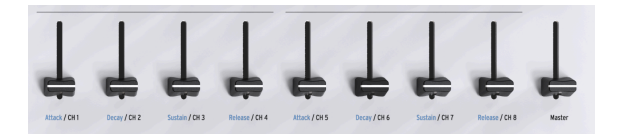

So wie die Drehregler verfügen auch die 9 Schieberegler (Fader) über unterschiedliche Funktionen, je nachdem welche Belegung (Map) aktiv ist.

Ist die Map Analog Lab aktiv, so steuern die Schieberegler die entsprechenden Funktionen in Analog Lab 2. Eine virtuelle Darstellung des Hardwarecontrollers am unteren Rand des Analog Lab 2 Fensters zeigt an, welche Parameter zur Steuerung vorausgewählt sind. Diese Parameter weichen von Preset zu Preset ab, oft sind es jedoch die Parameter zweier Hüllkurven, die über die Schieberegler gesteuert werden - vgl. hierzu den blauen Aufdruck unter den Schiebereglern an der Hardware.

Ist die Map DAW aktiv, so regeln Sie mit den Schiebereglern die Lautstärke der entsprechenden Kanäle innerhalb Ihres DAW-Mixers. Die Schieberegler 1-8 kontrollieren 8 nebeneinanderliegende Kanäle, während Schieberegler 9 stets den Master-Kanal steuert.

Die Schieberegler können innerhalb einer User Map außerdem jegliche MIDI-CC-Befehle senden. Nehmen Sie die gewünschten Einstellungen über das MIDI Control Center vor.

# <span id="page-14-0"></span>2.9. Part Controls

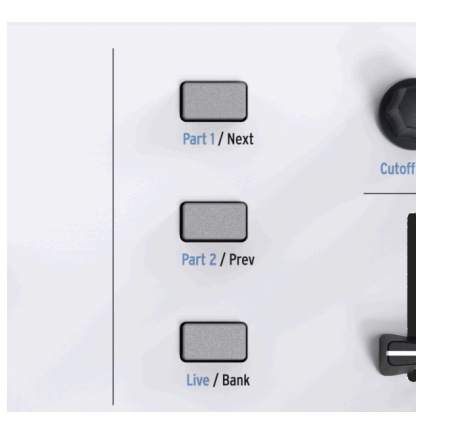

Die 3 Control Buttons werden genutzt, um dien Dreh- und Schieberegler an KeyLab Essential unterschiedliche Funktionen zuzuweisen. Zum einen können Sie so wählen, welche neun Spuren in Ihrer DAW gesteuert werden sollen (DAW-Belegung). Ist die Belegung für Analog Lab 2 aktiv, wird mit den Control Buttons festgelegt, welcher Sound-Part gesteuert werden soll.

Bei der Belegung Anglog Lab bewirken die Tasten das Folgende (val. blauer Aufdruck auf der Hardware):

- Part 1: Die Dreh- und Schieberegler kontrollieren Part 1 im Analog Lab Multi Mode.
- Part 2: Die Dreh- und Schieberegler kontrollieren Part 2 im Analog Lab Multi Mode.
- Live: Die Dreh- und Schieberegler kontrollieren die Live-Sektion im Analog Lab Multi Mode. Sie haben dann Zugriff auf Makroparameter, Lautstärken, das Panning, Sendeffekte A & B uvm.

**in**<br>1991 **TIP**: Die Funktionsweise von Analog Lab 2, dessen Mult<br>in diesem [deutschsprachigen Video auf YouTube](https://www.youtube.com/watch?v=Yf91j69s5S4) erläutert. TIP: Die Funktionsweise von Analog Lab 2, dessen Multi Mode und die Belegung von Makros werden

Bei der Belegung DAW haben die Tasten die folgende Funktion (vgl. schwarzer Aufdruck auf der Hardware):

- Next / Prev: Wählt aus, welche Gruppe an Spuren in Ihrer DAW von den Drehund Schiebereglern angesteuert wird. Sie blättern mit den Tasten schrittweise durch alle vorhandenen Spuren. Wie groß diese Schritte sind, entscheidet sich anhand der...
- Bank-Taste:
	- Bank AN: Sie navigieren mit Next / Prev je 8 Spuren vor bzw. zurück.
	- Bank AUS: Sie navigieren mit Next / Prev nur je eine Spur vor bzw. zurück.

Wenn Sie weder die Analog Lab noch die DAW Belegung geladen haben, sondern stattdessen eine User Map verwenden, so lassen sich den drei Tasten über das MIDI Control Center vielfältige andere Funktionen zuweisen.

# <span id="page-15-0"></span>2.10. DAW Command Center

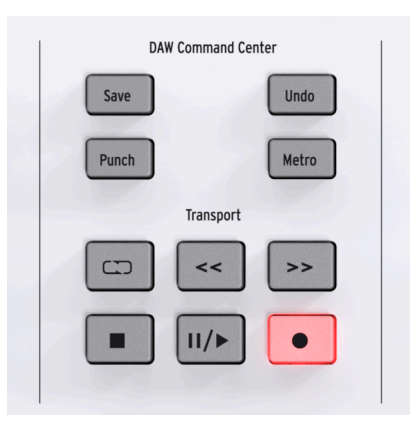

KeyLab Essential verfügt über eine eigene Bediensektion, die für die Fernsteuerung Ihrer Recordingsoftware reserviert ist. Die Steuerung erfoglt auf Basis des Mackie-HUI-Protokolls, das als Industriestandard gilt und Ihnen einen direkten Zugang zu den meistverwendeten Funktionen Ihrer DAW ermöglicht, darunter:

- Save: speichert Ihr Projekt ab.
- Punch: aktiviert den "Punch In" Aufnahmemodus Ihrer DAW.
- Undo: löst die Rückgängig-Funktion aus.
- Metro: schaltet das Metronom Ihrer DAW an und aus.

Das DAW Command Center bietet auch die übliche Transportsektion:

- Loop: Schaltet die Loop-Wiedergabe Ihrer DAW an und aus. Der Wiedergabe-Bereich muss innerhalb der DAW eingestellt werden.
- Rewind / Fast-Forward: spult den Projektcursor vor und zurück.
- Stop: stoppt die Wiedergabe. In manchen DAWs springt dabei außerdem der Cursor an den Projektanfang zurück.
- Play / Pause: pausiert die Wiedergabe und setzt diese an der gleichen Stelle fort.
- Record: Schaltet die Aufnahmefunktion Ihrer DAW scharf. Ist Ihr Projekt gerade gestoppt, so startet ein Druck auf Record sowohl die Wiedergabe als auch die Aufnahme. Wenn Sie Record drücken, während Ihr Track bereits abgespielt wird, beginnt nahtlos die Aufnahme.

Die Tasten des DAW Command Centers senden festgelegte Steuerbefehle an Ihre DAW. Diese lassen sich nicht anpassen. Im MIDI Control Center können Sie jedoch wählen, welches Protokoll genutzt werden soll: MCU oder HUI.

IM:<br>In MOTE: Ob KeyLab Essential mit Ihrer DAW kompatibel ist, hängt davon ab, wie der Hersteller<br>Ihrer DAW mit dem MCU- bzw. HUI-Protokoll umgeht. Besuchen Sie für weitere Informationen die NOTE: Ob KeyLab Essential mit Ihrer DAW kompatibel ist, hängt davon ab, wie der Hersteller Produktseite des KeyLab Essential auf Arturias Webseite und konsultieren Sie das Handbuch Ihrer DAW.

## <span id="page-16-0"></span>2.11. Preset Browser & Display

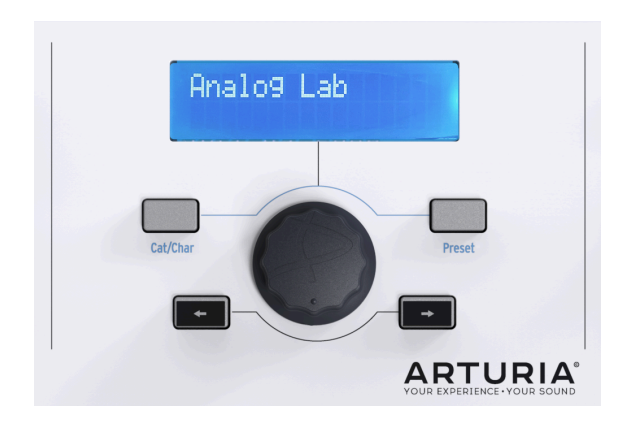

KeyLab Essential verfügt über einen bequemen Preset Browser für Analog Lab 2, der über die Sektion in der Mitte des Hardwareinterfaces bedient wird. Mit dem Preset Browser ist es leicht, genau den richtigen Sound für Ihr Vorhaben zu finden.

Das optimale Klangpreset unter 5000 Werkssounds zu finden, mag zunächst wie die Suche nach der Nadel im Heuhaufen klingen - mit KeyLab Essential geht die Recherche hingegen schnell von der Hand. Für die nachfolgenden Bedienvorgänge muss die Analog Lab-Map Belegung aktiv sein (erst Map Select, dann Pad 1 drücken).

Mit der Cat/Char-Taste und dem Jogwheel (der große Drehrgler in der Mitte) können Sie die Presetliste anhand Soundtup, Bank, Klangcharakter und Instrumentenengine filtern. Mehrfaches Tippen auf Cat/Char springt zur nächsten Gruppe an Filterkriterien.

Einmal an die richtige Stelle navigiert, aktiviert ein Druck auf das Jogwheel das entsprechende Filterkriterium. Das Filterkriterium wird dann mit einem Sternchen "\*" markiert. Das erneute Klicken mit dem Jogwheel deaktiviert das Kriterium wieder. Sie können alle Filterkriterien auf einmal zurücksetzen, indem Sie auf Cat/Char tippen, bis "Clear: All" im Display erscheint und anschließend das Jogwheel betätigen. Ein Klicken auf "Clear Filter" in Analog Lab 2 bewirkt dasselbe.

Nach Auswahl der Filterkriterien drücken Sie auf die Preset-Taste, um mit dem Jogwheel durch die nun gefilterte Liste zu navigieren. Erst ein Druck auf das Jogwheel lädt das jeweilige Preset.

Wenn Sie viele Presets kurz hintereinander anspielen wollen, können Sie auch die Pfeil-Tasten nutzen. Die Presets werden dann immer sofort geladen - ein Druck auf das Jogwheel ist dafür nicht nötig.

Im zweizeiligen LC-Display werden der Preset-Titel, Browser-Informationen und die Filterkriterien angezeigt.

**DAW-Projekt navigieren.**<br>DAW-Projekt navigieren. TIP: Ist die DAW-Belegung geladen, können Sie mit dem Jogwheel an KeyLab Essential durch Ihr

# 2.12. Senden einer MIDI-Panic-Nachricht

<span id="page-17-0"></span>Bei der Arbeit mit MIDI-Geräten und Software kann es gelegentlich vorkommen, dass Noten beim Umschalten von Sounds "hängenbleiben", obwohl Sie die Taste losgelassen hatten.

Um solche Szenarien zu entschärfen, existiert innerhalb der MIDI-Spezifikationen eine sogenannte "Panic Message", die alle Controller in den Ausgangszustand bringt und darüber hinaus alle Noten auf allen MIDI-Kanälen per Note-Off-Befehl beendet.

An KeyLab Essential lösen Sie den Befehl aus, indem Sie gleichzeitig beide Pfeil-Tasten (links und rechts des Jogwheels) betätigen.

## 2.13. Wiederherstellen des Auslieferungszustands

<span id="page-17-1"></span>Es kann vorkommen, dass Sie Ihr KeyLab Essential auf die Werkseinstellungen zurücksetzen wollen. Der nachfolgende Vorgang initialisiert das Gerät:

- Stellen Sie sicher, dass Ihr KeyLab Essential derzeit nicht über USB verbunden, also ausgeschaltet ist.
- Halten Sie die Oct- und die Oct+ Taste gedrückt.
- Schließen Sie das USB-Kabel an.
- Das LC-Display zeigt eine "factory reset" Benachrichtigung.
- Bestätigen Sie die Meldung durch Druck auf das Jogwheel in der Mitte.

USE<br>20 WARNING: Das Zurücksetzen Ihres KeyLab Essential auf den Werkszustand löscht alle internen<br>User-Belegungen. Nutzen Sie das Arturia Software Center, um bei Bedarf vorher Sicherheitskopien der WARNING: Das Zurücksetzen Ihres KeyLab Essential auf den Werkszustand löscht alle internen Setups auf Ihren Rechner zu übertragen.

# 3. MIDI CONTROL CENTER

<span id="page-18-0"></span>KeyLab Essential wurde so designt, dass Sie als Nutzer die wichtigsten und am häufigsten benutzten Funktionen stets im Direktzugriff haben. Anstatt weiterführende Funktionen in Untermenüs zu verstecken, haben wir uns dazu entschieden, den vollen Funktionsumfang über eine Software, unser Arturia MIDI Control Center, zugänglich zu machen. Hier lässt sich die Belegung der Bedienelemente frei nach Ihren Wünschen anpassen.

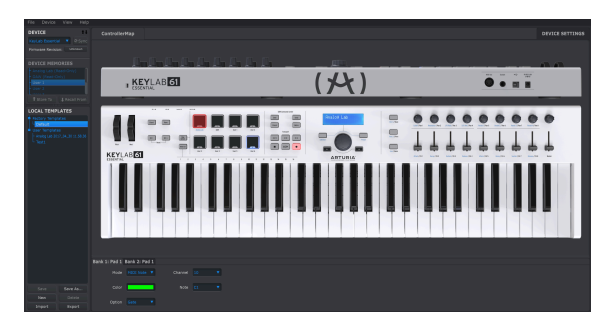

# 3.1. Stellen Sie sich Ihren perfekten Controller zusammen

<span id="page-18-1"></span>Sie können Ihr neues Controllerkeyboard auch ohne Begleitsoftware nutzen. Um die Möglichkeiten von KeyLab Essential voll auszuschöpfen, empfehlen wir Ihnen jedoch die Installation des MIDI Control Centers.

Sich ein wenig Zeit zu nehmen, um die Controllerbelegung perfekt an die eigenen Belange anzupassen und alle Einstellmöglichkeiten zu überblicken, ist eine lohnende Erfahrung. Wir sind uns sicher, dass Sie begeistert sein werden, was man mit KeyLab Essential alles umsetzen kann.

# 3.1.1. Herstellen der Verbindung zum MIDI Control Center

<span id="page-18-2"></span>Einmal heruntergeladen und installiert, müssen Sie das MIDI Control Center (MCC) einfach öffnen, wenn KeyLab Essential mit dem USB-Kabel an Ihren Rechner angeschlossen ist.

Das MCC erkennt Ihren Controller automatisch und lädt dessen Abbildung im Hauptfenster.

Hardware<br>Hardwareprodukte von Arturia. Wenn Sie mehrere Arturia-Geräte zur gleichen Zeit angeschlossen<br>Hardwareprodukte von Arturia. Wenn Sie mehrere Arturia-Geräte zur gleichen Zeit angeschlossen TIP: Das MIDI Control Center ist die gemeinsame Konfigurationssoftware für fast alle haben, können Sie im Drop-Down-Menü bei Device wählen, welches Produkt editiert werden soll.

Nun da Ihr KeyLab Essential erfolgreich angeschlossen ist, verschaffen wir uns einen Überblick über einige grundlegende Funktionsanpassungen, die Sie im MCC vornehmen können:

#### <span id="page-19-0"></span>3.1.2. Device Memories

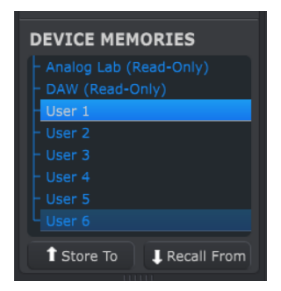

Der Abschnitt "Device Memories" zeigt die acht in KeyLab Essential speicherbaren Belegungen (Maps) an.

- Analog Lab Diese Belegung ist so vorkonfiguriert, dass Sie damit Analog Lab 2 steuern können. Sie kann nicht überschrieben werden.
- DAW Diese Belegung ist darauf abgestimmt, Ihre DAW fernzusteuern. Auch diese kann nicht überschrieben werden.
- User 1-6 Diese Belegungen entsprechen User Map 1 6 am KeyLab Essential. Hier können Sie Ihre eigenen Konfigurationen abspeichern.
- Store to Mit dieser Funktion speichern Sie Ihre aktuellen Einstellungen in den gerade markierten User-Speicherplatz ab.
- Recall from Über diese Funktion laden Sie die gerade ausgewählte Konfiguration. Danach können Sie diese weiter anpasssen (und in einem der User Speicherplätze hinterlegen).

### <span id="page-20-0"></span>3.1.3. Local Templates

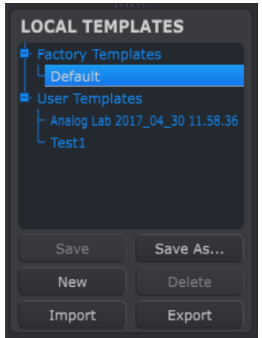

In der Local Templates Sektion können Sie Ihre eigenen Belegungen (Maps) abspeichern und ordnen, ohne dabei auf Einstellungen in KeyLab Essential selbst zurückgreifen zu müssen. Sie können hier auch Konfigurationen von anderen Teilnehmern der Arturia User Community hineinladen.

- Factory templates Hier haben Sie Zugriff auf die Werkseinstellungen von KeyLab Essential, die sich ebenfalls gut eignen, um von einem "initialisierten" Patch ausgehend eigene Belegungen zu programmieren.
- User templates Hier werden die Eigenkreationen aufgelistet, also die User Maps, die auf Ihrem Rechner vorhanden sind. Dies können entweder eigene Konfigurationen oder von anderen Usern importierte Konfigurationen sein.
- Save Speichert Ihre vorgenommenen Änderungen in der aktuell ausgewählten User Map ab.
- Save As Speichert eine Kopie der aktuellen Belegung unter neuem Namen ab.
- New Erstellt eine neue Belegung auf Basis der Werkseinstellungen.
- Delete Löscht die gerade gewählte Belegung.
- Import Öffnet einen Dateibrowser, wo Sie eine zuvor exportierte Belegung als Datei auswählen und importieren können. Markieren Sie gewünschte Datei und klicken dann auf Open.
- Export Öffnet einen Dateibrowser, wo Sie wählen können, an welchen Ort die gerade ausgewählte Belegung als Datei exportiert werden soll.

# <span id="page-21-0"></span>3.2. MCC Controller Map

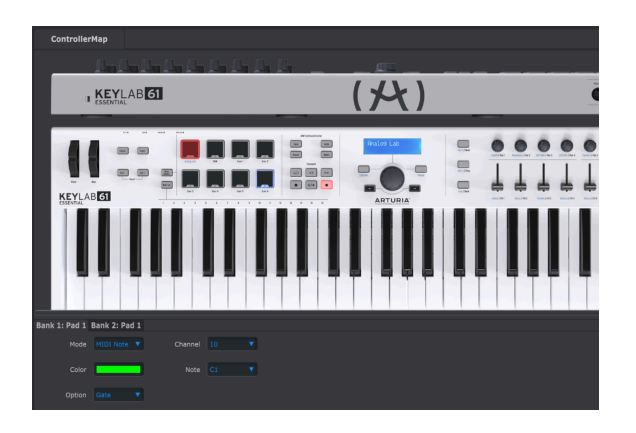

In diesem Abschnitt des MCC legen Sie fest, wie die Performance Pads, die Dreh- und Schieberegler, die Tastatur und das Pedal auf Ihre Eingaben reagieren. Die Belegungen lassen sich in eine der 6 User Maps in KeyLab Essential abspeichern.

Machen Sie sich keine Sorgen, falls Ihnen die vielfältigen Möglichkeiten verwirrend erscheinen. Sie können Ihr KeyLab Essential über das MIDI Control Center nicht "zerschießen". Experimentieren Sie mit den Parametern und erstellen Sie Ihre eigenen Belegungen. Sie können stets wieder zur Werkseinstellung ("default template") zurückkehren, wenn Ihnen ein scheinbar nicht rückgängig zu machender Fehler unterlaufen sein sollte.

Um einen Parameter zu ändern, müssen Sie lediglich mit der Maus darauf klicken.

**z.B.**<br>B. **NOTE**: Eine Handvoll Bedienelemente an KeyLab Essential lassen<br>z.B. das DAW Command Center sowie das Pitch- und Modulationsrad. NOTE: Eine Handvoll Bedienelemente an KeyLab Essential lassen sich nicht editieren - dazu gehört

Sehen wir uns als nächstes die Einstellungen an, die für die unterschiedlichen Bedienelemente gewählt werden können.

# 3.3. Anpassen der Pads

<span id="page-22-0"></span>Über das Mode-Menü stellen Sie den Modus ein, in dem sich das jeweilige Pad befindet. Pro Modus stehen unterschiedliche Parameter zur Verfügung:

### 3.3.1. Pad Off

<span id="page-22-1"></span>Deaktiviert das Pad. Wenn Sie das Pad ohnehin nicht benötigen, können Sie so ein versehentliches Auslösen unterbinden.

### 3.3.2. Pad MIDI Note

<span id="page-22-2"></span>Ist diese Option gewählt, sendet das Pad beim Auslösen eine Standard-MIDI-Note.

- Channel: Wählen Sie den MIDI-Kanal, auf dem die Note gesendet werden soll. Zur Wahl stehen die MIDI-Kanäle 1 bis 16. Alternativ können Sie "User" als MIDI-Kanal wählen. Der Kanal orientiert sich dann an dem Kanal, der in den Device Settings als MIDI-Kanal ausgewählt ist (oder direkt am KeyLab über MIDI CH + Tastatur eingestellt wurde).
- Color: Stellt die Farbe ein, mit der das Pad beim Auslösen oder im angeschalteten Zustand leuchtet.
- Note: Stellt die MIDI-Note ein, die vom Pad gesendet wird. Der Notenumfang reicht von C-2 bis G8.
- Option: Wählen Sie hier zwischen Gate und Toggle. Gate löst das Pad nur aus, wenn es betätigt wird, bzw. gedrückt gehalten wird. Wenn Sie das Pad loslassen, wird auch die Note losgelassen. Toggle aktiviert die Note bei Betätigung des Pads und deaktiviert sie erst, wenn Sie erneut auf das Pad tippen.

# 3.3.3. Pad Switched Control

<span id="page-22-3"></span>Über diese Option können Sie die Pads nutzen, um Parameter zu steuern, anstatt Noten zu spielen.

- Channel: Wählen Sie den MIDI-Kanal, auf dem der CC-Befehl gesendet werden soll. Zur Wahl stehen die MIDI-Kanäle 1 bis 16. Außerdem können Sie auch "User" als MIDI-Kanal wählen. Der Kanal orientiert sich dann an dem Kanal, der in den Device Settings als MIDI-Kanal ausgewählt ist (oder direkt am KeyLab über MIDI CH + Tastatur eingestellt wurde).
- Color: Stellt die Farbe ein, mit der das Pad beim Auslösen oder im angeschalteten Zustand leuchtet.
- CC Number: Stellt den CC-Parameter ein, der vom Pad beeinflusst werden soll. Einige CC-Nummern sind gemäß dem MIDI-Standard bestimmten Parametern fest zugewiesen. Diese sind in der Drop-Down-Liste entsprechend benannt.
- Option: Wählen Sie hier zwischen Gate und Toggle. Gate löst das Pad nur aus, wenn es betätigt wird, bzw. gedrückt gehalten wird. Wenn Sie das Pad loslassen, sendet es auch keinen Befehl mehr. Toggle aktiviert das Pad bei Betätigung und deaktiviert es, wenn Sie es erneut auslösen..

# 3.3.4. Pad Patch Change

<span id="page-23-0"></span>Mit dieser Option ist es möglich, ein Pad so einzurichten, dass es Patch Changes sendet. Ein Patch Change löst in angeschlossenen virtuellen Instrumenten, Outboard-Synths usw. einen Programmwechsel aus.

- Color: Stellt die Farbe ein, mit der das Pad beim Auslösen oder im angeschalteten Zustand leuchtet.
- Channel: Wählen Sie den MIDI-Kanal, auf dem der Patch Change Befehl gesendet werden soll. Zur Wahl stehen die MIDI-Kanäle 1 bis 16. Außerdem können Sie auch "User" als MIDI-Kanal wählen. Der Kanal orientiert sich dann an dem Kanal, der in den Device Settings als MIDI-Kanal ausgewählt ist (oder direkt am KeyLab über MIDI CH + Tastatur eingestellt wurde).
- Program Number: Wählen Sie die MIDI-Programmnummer aus, die bei Betätigen des Pads aufgerufen werden soll. Über den virtuellen Drehregler auf dem Bildschirm können Sie einen Wert zwischen 0 und 127 einstellen.
- Bank LSB und Bank MSB: Hierüber stellen Sie das "Least Significant Byte" und das "Most Significant Byte" ein, beides Parameter, die im MIDI-Datenbereich 0-127 liegen. Konsultieren Sie das Handbuch des angesteuerten Software- oder Hardwareinstruments, um herauszufinden, welche Werte gesendet werden müssen, um den von Ihnen gewünschten Presetspeicherplatz aufzurufen.

# 3.3.5. Pad MMC

<span id="page-23-1"></span>Über diese Option lässt sich das Pad als Befehlstaste im Rahmen des MIDI Machine Control Protokolls nutzen (MMC).

- Color: Stellt die Farbe ein, mit der das Pad beim Auslösen oder im angeschalteten Zustand leuchtet.
- MMC: Wählen Sie hier zwischen den drei möglichen MMC-Befehlen: Start, Stop und Record.

# 3.4. Anpassen der Drehregler

<span id="page-24-0"></span>Über das Mode-Menü können Sie einen Drehregler deaktivieren oder ihm eine Kontrollfunktion zuweisen:

### 3.4.1. Encoder Off

<span id="page-24-2"></span><span id="page-24-1"></span>Deaktiviert den Drehregler komplett, sodass er keinerlei Befehle mehr sendet. Sie unterdrücken so das unbeabsichtigte Senden von MIDI-Befehlen, wenn Sie den Drehregler ohnehin nicht benötigen.

### 3.4.2. Encoder Control

- Name: Sie können dem Encoder hier einen bis zu 12 Zeichen langen Namen zuweisen. Dieser wird im Display angezeigt, wenn Sie den Encoder betätigen
- Option: Wählen Sie hier, welche Werte der Encoder ausgibt. Zur Wahl stehen "Absolute", sowie drei unterschiedliche "Relative" Modi.
- Acceleration: Hierbei handelt es sich um die Beschleunigung bei Drehreglern, die es erlaubt, große Wertebereiche schneller zu überspringen.
	- None: Der Encoder ändert seinen Wert mit der selben Geschwindigkeit, ohne Rücksicht darauf, wie schnell Sie daran drehen.
	- Medium: Der Encoder ändert seinen Wert mit zusätzlicher Beschleunigung, wenn Sie schnell daran drehen.
	- Fast: Der Encoder beschleunigt seine Werteänderung stark, wenn Sie ihn schneller bewegen.
	- 1:1: Der Encoder ändert seine Werte 1 zu 1 exakt so schnell, wie Sie daran drehen.
- Channel: Wählen Sie den MIDI-Kanal, auf dem der Encoder senden soll. Zur Wahl stehen die MIDI-Kanäle 1 bis 16. Außerdem können Sie auch "User" als MIDI-Kanal wählen. Der Drehregler sendet dann auf dem Kanal, der in den Device Settings als MIDI-Kanal ausgewählt ist (oder direkt am KeyLab über MIDI CH + Tastatur eingestellt wurde).
- CC Number: Stellt den CC-Parameter ein, der vom Drehregler beeinflusst werden soll. Einige CC-Nummern sind gemäß MIDI-Standard bestimmten Parametern fest zugewiesen. Diese sind in der Drop-Down-Liste entsprechend benannt.
- Min Value & Max Value: Über diese Parameter legen Sie die Minimal- und Maximalwerte fest, innerhalb derer sich der Wert des Encoders stets bewegt.

**TIP:** Nut<br>Spot" bleibt. TIP: Nutzen Sie die Min & Max Werte der Encoder, um sicherzugehen, dass Ihr Sound stets im "Sweet

# 3.5. Anpassen der Schieberegler

<span id="page-25-0"></span>Über das Mode-Menü können Sie einen Schieberegler deaktivieren oder ihm eine Kontrollfunktion zuweisen:

### 3.5.1. Fader Off

<span id="page-25-2"></span><span id="page-25-1"></span>Deaktiviert den Schieberegler komplett, sodass er keinerlei Befehle mehr sendet. Sie können so das unbeabsichtigte Senden von MIDI-Befehlen zu unterdrücken, wenn Sie den Schieberegler ohnehin nicht benötigen.

### 3.5.2. Fader Control

- Name: Sie können dem Encoder hier einen bis zu 12 Zeichen langen Namen zuweisen. Dieser wird im Display angezeigt, wenn Sie den Encoder betätigen
- Option: Wählen Sie hier zwischen zwei Optionen: Entweder die herkömmliche Nutzung als Fader, bei der eine Stellung der Schieberegler weiter oben auch höhere Werte zur Folge hat. Oder die Nutzung als Zugriegel (drawbar), bei der die Werte steigen, wenn Sie die Schieberegler zu sich hinziehen. Letzteres ist nützlich, wenn Sie über KeyLab Essential eine Orgelsimulation ansteuern wollen.
- Channel: Wählen Sie den MIDI-Kanal, auf dem der Schieberegler senden soll. Zur Wahl stehen die MIDI-Kanäle 1 bis 16. Außerdem können Sie auch "User" als MIDI-Kanal wählen. Der Schieberegler sendet dann auf dem Kanal, der in den Device Settings als MIDI-Kanal ausgewählt ist (oder direkt am KeuLab über MIDI CH + Tastatur eingestellt wurde).
- CC Number: Stellt den CC-Parameter ein, der vom Schieberegler beeinflusst werden soll. Einige CC-Nummern sind gemäß MIDI-Standard bestimmten Parametern fest zugewiesen. Diese sind in der Drop-Down-Liste entsprechend benannt.
- Min Value & Max Value: Definieren Sie hier einen nicht zu überschreitenden Wertebereich für den gesteuerten Parameter.

# 3.6. Anpassen der Tastatur

<span id="page-25-3"></span>Auch für die Tastatur des KeyLab Essential können über das MIDI Control Center Einstellungen vorgenommen werden.

- Channel: Wählen Sie den MIDI-Kanal, auf dem die Tastatur MIDI-Noten senden soll. Zur Wahl stehen die MIDI-Kanäle 1 bis 16. Außerdem können Sie auch "User" als MIDI-Kanal wählen. Die Tastatur sendet dann auf dem Kanal, der in den Device Settings als MIDI-Kanal ausgewählt ist.
- Semi: Transponiert die Tastatur in Halbtonschritten. Die möglichen Werte reichen von -11 bis +11. Für alles darüber hinaus nutzen Sie bitte zusätzlich die folgende Option:
- Octave: Transponiert die Tastatur in Oktavschritten. Möglich ist eine Transposition von bis zu 3 Oktaven nach unten und oben.

wird<br>1988: TIP: Das Anschlagdynamikverhalten der Tastatur ist unter diesen Optionen nicht aufgeführt, sor<br>wird als globaler Parameter innerhalb der Device Settings (Reiter oben rechts im MCC) eingestellt. TIP: Das Anschlagdynamikverhalten der Tastatur ist unter diesen Optionen nicht aufgeführt, sondern

# 3.7. Anpassen des Haltepedals

<span id="page-26-0"></span>Das Haltepedal lässt sich in drei Modi versetzen:

# 3.7.1. Sustain Pedal Off

<span id="page-26-1"></span>Deaktiviert den Haltepedalanschluss komplett. Sie können so das versehentliche Senden von MIDI-Daten unterbinden.

## 3.7.2. Sustain Pedal MIDI Note

<span id="page-26-2"></span>Sendet bei Betätigung des Pedals eine MIDI-Note, ganz so, als ob Sie eine Taste auf der Klaviatur drücken würden.

- Option: Wählen Sie hier zwischen Gate und Toggle. Ist Gate gewählt, spielt die Note nur so lange, wie das Pedal gedrückt gehalten wird. Wenn Sie das Pedal loslassen, verstummt die Note. Toggle schaltet die Note bei jedem Tippen auf das Pedal abwechselnd an und aus.
- Channel: Wählen Sie den MIDI-Kanal, auf dem das Haltepedal MIDI-Noten senden soll. Zur Wahl stehen die MIDI-Kanäle 1 bis 16. Außerdem können Sie auch "User" als MIDI-Kanal wählen. Das Pedal sendet dann auf dem Kanal, der in den Device Settings als MIDI-Kanal ausgewählt ist (oder direkt am KeyLab über MIDI CH + Tastatur eingestellt wurde).
- Note: Wählen Sie die MIDI-Note, die bei Betätigen des Haltepedals ausgegeben werden soll. Der verfügbare Notenbereich erstreckt sich von C-2 bis G8.

### 3.7.3. Sustain Pedal Switched Control

<span id="page-26-3"></span>Ist diese Option gewählt, können Sie mit dem Haltepedal einen beliebigen Control Change Befehl senden. Darunter fällt auch die standardmäßige Verwendung als Haltepedal.

- Option: Wählen Sie hier zwischen Gate und Toggle. Ist Gate gewählt, wird der "On"-Wert (siehe unten) nur solange gesendet, wie das Pedal gedrückt halten. Wenn Sie das Pedal loslassen, wird wieder der "Off"-Wert gesendet. Toggle wechselt bei jedem Tippen auf das Pedal zwischen "On" und "Off".
- Channel: Wählen Sie den MIDI-Kanal, auf dem das Haltepedal CC-Befehle senden soll. Zur Wahl stehen die MIDI-Kanäle 1 bis 16. Außerdem können Sie auch "User" als MIDI-Kanal wählen. Das Pedal sendet dann auf dem Kanal, der in den Device Settings als MIDI-Kanal ausgewählt ist (oder direkt am KeyLab über MIDI CH + Tastatur eingestellt wurde).
- CC Number: Wählen Sie den CC-Befehl, der vom Pedal ausgegeben werden soll. In einem Dropdown-Menü stehen alle gängigen CC-Nummern zur Verfügung gemäß MIDI-Standard fest zugewiesene Parameter sind entsprechend benannt, darunter auch CC#64 für das Sustainpedal (Haltepedal-Funktion).
- Off Value und On Value: Hier wählen Sie den jeweiligen Parameterwert für den Off- und den On-Zustand. Zur Verfügung steht jeweils der Standard-MIDI-Wertebereich 0-127.

# 3.7.4. Sustain Pedal MMC

<span id="page-26-4"></span>Sie können den Pedaleingang an KeyLab Essential auch als MIDI Machine Control (MMC) Schalter nutzen.

• MMC: Wählen Sie zwischen 3 MCC Funktionen, die bei Treten des Pedal ausgelöst werden sollen: Start, Stop, und Record.

# <span id="page-27-0"></span>3.8. Anpassen der globalen Einstellungen

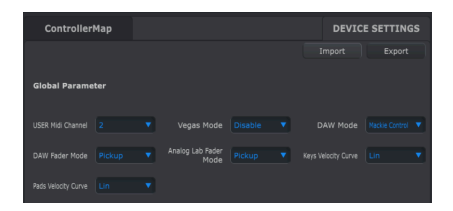

Über den Reiter Device Settings (oben rechts im MCC-Interface) haben Sie Zugriff auf eine Reihe globaler Einstellungen, die im Folgenden beschrieben werden.

- User MIDI Channel: Ändern Sie hier den Standard-MIDI-Kanal für Keulab Essential im Bereich 1-16. Der Wechsel ist auch direkt an der KeyLab-Hardware möglich (MIDI-CH-Taste gedrückt halten und eine der unteren 16 Tasten der Klaviatur betätigen).
- Vegas Mode: Wenn Ihr KeuLab für etwa 5 Minuten keine Benutzereingabe registriert, startet es eine farbige Lichtsequenz und wird so zum Blickfang im Studio oder auf der Bühne. Deaktivieren Sie diese Option, wenn Sie diese Präsentation eher stört als fasziniert.
- DAW Mode: Über diesen Parameter ändern Sie das Protokoll, das KeyLab Essential für Transportbefehle im DAW Command Center nutzt. Wählen Sie zwischen Mackie und HUI und stellen Sie sicher, dass Ihre DAW das jeweilige Protokoll unterstützt.
- DAW Fader Mode: Über diese Option bestimmen Sie, wie Ihre DAW reagieren soll, wenn Sie einen Schieberegler betätigen, dessen physikalische Position nicht der Stellung in Ihrer DAW entspricht.
	- Pickup: Der Fader in Ihrer DAW passt sich nach und nach der Position des Hardware-Schiebereglers an.
	- Jump: Der Fader in Ihrer DAW springt unmittelbar auf die physikalische Stellung des Hardware-Schiebereglers.
- Analog Lab Fader Mode: Über diese Option bestimmen Sie, wie Analog Lab 2 reagieren soll, wenn Sie einen Schieberegler betätigen, dessen physikalische Position nicht der Stellung in Analog Lab 2 entspricht.
	- Pickup: Der Fader in Analog Lab 2 passt sich nach und nach der Position des Hardware-Schiebereglers an.
	- Jump: Der Fader in Analog Lab 2 springt unmittelbar auf die physikalische Stellung des Hardware-Schiebereglers.
- Keys Velocity Curve & Pads Velocity Curve: Über diese Parameter passen Sie die Anschlagempfindlichkeit der Tastatur und der Pads Ihres KeuLab Essential an.
	- Lin: Linear sorgt für eine ausgeglichene Anschlagdynamik, bei der die ausgegebenen Anschlagstärke (MIDI-Velocity) gleichmäßig höher wird, je fester Sie eine Taste oder ein Pad anschlagen.
	- Log: Logarithmisch sorgt für eine feinfühligere Kontrolle über leise und mittlere Dynamikbereiche. Um laute Noten zu spielen, müssen Sie dann jedoch vergleichsweise viel Kraft aufwenden.
	- Exp: Exponentiell lässt Sie auch mit wenig Kraftaufwand laute Noten spielen, macht es jedoch schwer, kontrolliert leise zu spielen
	- Full: gibt unabhängig von Ihrer Anschlagstärke stets den maximalen Anschlagwert (127) aus.

Um alle Einstellungen gemeinsam zu ändern, können die globalen Einstellungen über die Schaltflächen Import und Export importiert bzw. exportiert werden. Es öffnet sich dann jeweils ein Browser, über den Sie den Speicherort angeben (und ggf. die Datei benennen) können.

# 4. ENDBENUTZER-LIZENZVEREINBARUNG

<span id="page-28-0"></span>ACHTUNG: DIESES DOKUMENT GILT NUR FÜR KUNDEN, DIE DIE SOFTWARE IN EUROPA ERWORBEN HABEN.

Diese Endbenutzer-Lizenzvereinbarung ("EULA") ist eine rechtswirksame Vereinbarung zwischen Ihnen (entweder im eigenen Namen oder im Auftrag einer juristischen Person), nachstehend manchmal "Sie/Ihnen" oder "Endbenutzer" genannt und Arturia SA (nachstehend "Arturia") zur Gewährung einer Lizenz an Sie zur Verwendung der Software so wie in dieser Vereinbarung festgesetzt unter den Bedingungen dieser Vereinbarung sowie zur Verwendung der zusätzlichen (obligatorischen) von Arturia oder Dritten für zahlende Kunden erbrachten Dienstleistungen. Diese EULA nimmt - mit Ausnahme des vorangestellten, in kursiv geschriebenen vierten Absatzes ("Hinweis:...") - keinerlei Bezug auf Ihren Kaufvertrag, als Sie das Produkt (z.B. im Einzelhandel oder über das Internet) gekauft haben.

Als Gegenleistung für die Zahlung einer Lizenzgebühr, die im Preis des von Ihnen erworbenen Produkts enthalten ist, gewährt Ihnen Arturia das nicht-exklusive Recht, eine Kopie der Analog Lab 2 Software (im Folgenden "Software") zu nutzen. Alle geistigen Eigentumsrechte an der Software hält und behält Arturia. Arturia erlaubt Ihnen den Download, das Kopieren, die Installation und die Nutzung der Software nur unter den in dieser Lizenzvereinbarung aufgeführten Geschäftsbedingungen.

Die Geschäftsbedingungen, and die Sie sich als Endnutzer halten müssen, um die Software zu nutzen, sind im Folgenden aufgeführt. Sie stimmen den Bedingungen zu, indem Sie die Software auf Ihrem Rechner installieren. Lesen Sie die Lizenzvereinbarung daher sorgfältig und in Ihrer Gänze durch. Wenn Sie mit den Bedingungen nicht einverstanden sind, dürfen Sie die Software nicht installieren.

Hinweis: Eventuell besteht bei Ablehnung der Lizenzvereinbarung die Möglichkeit für Sie, das neuwertige Produkt inklusive unversehrter Originalverpackung und allem mitgelieferten Zubehör sowie Drucksachen an den Händler zurückzugeben, bei dem Sie es gekauft haben. Dies ist jedoch, abgesehen vom 14-tägigen Widerrufsrecht bei Fernabsatzgeschäften in der EU, ein freiwilliges Angebot des Handels. Bitte lesen Sie in den allgemeinen Geschäftsbedingungen des Händlers, welche Optionen Ihnen offenstehen und setzen Sie sich vor einer etwaigen Rückgabe mit dem Händler in Verbindung.

1. Eigentum an der Software Arturia behält in jedem Falle das geistige Eigentumsrecht an der gesamten Software, unabhängig davon, auf welcher Art Datenträger oder über welches Medium eine Kopie der Software verbreitet wird. Die Lizenz, die Sie erworben haben, gewährt Ihnen ein nicht-exklusive Nutzungsrecht - die Software selbst bleibt geistiges Eigentum von Arturia.

2. Lizenzgewährung Arturia gewährt nur Ihnen eine nicht-exklusive Lizenz, die Software im Rahmen der Lizenzbedingungen zu nutzen. Eine Weitervermietung, das Ausleihen oder Erteilen einer Unterlizenz sind weder dauerhaft noch vorübergehend erlaubt.

Sie dürfen die Software nicht innerhalb eines Netzwerks betreiben, wenn dadurch die Möglichkeit besteht, dass mehrere Personen zur selben Zeit die Software nutzen. Die Software darf jeweils nur auf einem Computer zur selben Zeit genutzt werden.

Das Anlegen einer Sicherheitskopie der Software ist zu Archivzwecken für den Eigenbedarf zulässig.

Sie haben bezogen auf die Software nicht mehr Rechte, als ausdrücklich in der vorliegenden Lizenzvereinbarung beschrieben. Arturia behält sich alle Rechte vor, auch wenn diese nicht ausdrücklich in dieser Lizenzvereinbarung erwähnt werden.

3. Registrierung und Aktivierung der Software Das Produkt enthält zum Schutz gegen Raubkopien eine Produktaktivierungsroutine. Die Software darf nur nach erfolgter Registrierung und Aktivierung genutzt werden. Für den Registrierungs- und den anschließenden Aktivierungsprozess wird ein Internetzugang benötigt. Wenn Sie mit dieser Bedingung oder anderen in der vorliegenden Lizenzvereinbarung aufgeführten Bedingungen nicht einverstanden sind, so können Sie die Software nicht nutzen.

4. Support, Upgrades und Updates nach Produktregistration Technische Unterstützung, Upgrades und Updates werden von Arturia nur für Endbenutzer gewährt, die Ihr Produkt in deren persönlichem Kundenkonto registriert haben. Support erfolgt dabei stets nur für die aktuellste Softwareversion und, bis ein Jahr nach Veröffentlichung dieser aktuellsten Version, für die vorhergehende Version. Arturia behält es sich vor, zu jeder Zeit Änderungen an Art und Umfang des Supports (E-Mail, Forum im Internet etc.) und an Upgrades und Updates vorzunehmen, ohne speziell darauf hinweisen zu müssen.

Im Rahmen der Produktregistrierung müssen Sie der Speicherung einer Reihe persönlicher Informationen (Name, E-Mail Adresse, Lizenzdaten) durch Arturia zustimmen. Sie erlauben Arturia damit auch, diese Daten an direkte Geschäftspartner von Arturia weiterzuleiten, insbesondere an ausgewählte Distributoren zum Zwecke technischer Unterstützung und der Berechtigungsverifikation für Upgrades.

5. Keine Auftrennung der Softwarekomponenten Die Software enthält eine Vielzahl an Dateien, die nur im unveränderten Gesamtverbund die komplette Funktionalität der Software sicherstellen. Sie dürfen die Einzelkomponenten der Software nicht voneinander trennen, neu anordnen oder gar modifizieren, insbesondere nicht, um daraus eine neue Softwareversion oder ein neues Produkt herzustellen.

6. Übertragungsbeschränkungen Sie dürfen die Lizenz zur Nutzung der Software als Ganzes an eine andere Person bzw. juristische Person übertragen, mit der Maßgabe, dass

(a) Sie der anderen Person

(i) diese Lizenzvereinbarung und

(ii) das Produkt (gebundelte Hard- und Software inklusive aller Kopien, Upgrades, Updates, Sicherheitskopien und vorheriger Versionen, die Sie zum Upgrade oder Update auf die aktuelle Version berechtigt hatten) an die Person übergeben und

(b) gleichzeitig die Software vollständig von Ihrem Computer bzw. Netzwerk deinstallieren und dabei jegliche Kopien der Software oder derer Komponenten inkl. aller Upgrades, Updates, Sicherheitskopien und vorheriger Versionen, die Sie zum Upgrade oder Update auf die aktuelle Version berechtigt hatten, löschen und

(c) der Abtretungsempfänger die vorliegende Lizenzvereinbarung akzeptiert und entsprechend die Produktregistrierung und Produktaktivierung auf seinen Namen bei Arturia vornimmt.

Die Lizenz zur Nutzung der Software, die als NFR ("Nicht für den Wiederverkauf bestimmt") gekennzeichnet ist, darf nicht verkauft oder übertragen werden.

7. Upgrades und Updates Sie müssen im Besitz einer gültigen Lizenz der vorherigen Version der Software sein, um zum Upgrade oder Update der Software berechtigt zu sein. Es ist nicht möglich, die Lizenz an der vorherigen Version nach einem Update oder Upgrade der Software an eine andere Person bzw. juristische Person weiterzugeben, da im Falle eines Upgrades oder einer Aktualisierung einer vorherigen Version die Lizenz zur Nutzung der vorherigen Version des jeweiligen Produkts erlischt und durch die Lizenz zur Nutzung der neueren Version ersetzt wird.

Das Herunterladen eines Upgrades oder Updates allein beinhaltet noch keine Lizenz zur Nutzung der Software.

8. Eingeschränkte Garantie Arturia garantiert, dass, sofern die Software auf einem mitverkauften Datenträger (etwa USB-Stick) ausgeliefert wird, dieser Datenträger bei bestimmungsgemäßem Gebrauch binnen 30 Tagen nach Kauf im Fachhandel frei von Defekten in Material oder Verarbeitung ist. Ihr Kaufbeleg ist entscheidend für die Bestimmung des Erwerbsdatums. Nehmen Sie zur Garantieabwicklung Kontakt zum deutschen Arturia-Vertrieb Tomeso auf, wenn Ihr Datenträger defekt ist und unter die eingeschränkte Garantie fällt. Ist der Defekt auf einen von Ihnen oder Dritten verursachten Unfallschaden, unsachgemäße Handhabung oder sonstige Eingriffe und Modifizierung zurückzuführen, so greift die eingeschränkte Garantie nicht.

Die Software selbst wird "so wie sie ist" ohne jegliche Garantie zu Funktionalität oder Performance bereitgestellt.

9. Haftungsbeschränkung Arturia haftet uneingeschränkt nur entsprechend der Gesetzesbestimmungen für Schäden des Lizenznehmers, die vorsätzlich oder grob fahrlässig von Arturia oder seinen Vertretern verursacht wurden. Das Gleiche gilt für Personenschaden und Schäden gemäß dem deutschen Produkthaftungsgesetz oder vergleichbaren Gesetzen in anderen etwaig geltenden Gerichtsbarkeiten.

Im Übrigen ist die Haftung von Arturia für Schadenersatzansprüche – gleich aus welchem Rechtsgrund – nach Maßgabe der folgenden Bedingungen begrenzt, sofern aus einer ausdrücklichen Garantie von Arturia nichts anderes hervorgeht:

i. Für Schäden, die durch leichte Fahrlässigkeit verursacht wurden, haftet Arturia nur insoweit, als dass durch sie vertragliche Pflichten (Kardinalpflichten) beeinträchtigt werden. Kardinalpflichten sind diejenigen vertraglichen Verpflichtungen, die erfüllt sein müssen, um die ordnungsgemäße Erfüllung des Vertrages sicherzustellen und auf deren Einhaltung der Nutzer vertrauen können muss. Insoweit Arturia hiernach für leichte Fahrlässigkeit haftbar ist, ist die Haftbarkeit Arturias auf die üblicherweise vorhersehbaren Schäden begrenzt.

ii. Die Haftung von Arturia für Schäden, die durch Datenverluste und/oder durch leichte Fahrlässigkeit verlorene Programme verursacht wurden, ist auf die üblichen Instandsetzungskosten begrenzt, die im Falle regelmäßiger und angemessener Datensicherung und regelmäßigen und angemessenen Datenschutzes durch den Lizenznehmer entstanden wären.

iii. Die Bestimmungen des oben stehenden Absatzes gelten entsprechend für die Schadensbegrenzung für vergebliche Aufwendungen (§ 284 des Bürgerlichen Gesetzbuchs [BGB]).

Die vorstehenden Haftungsbeschränkungen gelten auch für die Vertreter Arturias.

10. Laufzeit Diese Vereinbarung können Sie jederzeit beenden, indem Sie jegliche Kopien der Software oder derer Komponenten inkl. aller Upgrades, Updates und Sicherheitskopien auf Ihren Rechnern bzw. in Ihrem Netzwerk deinstallieren bzw. löschen. Diese Vereinbarung wird außerdem umgehend und ohne weitere Ankündigung beendet, wenn Sie gegen eine der in dieser Vereinbarung genannten Bedingungen verstoßen.

11. Allgemeines Alle in diesem Dokument verwendeten personenbezogenen Bezeichnungen gelten sowohl für Personen weiblichen als auch männlichen Geschlechts.

# 5. FCC INFORMATION

#### <span id="page-31-0"></span>USA

#### Important notice: DO NOT MODIFY THE UNIT!

This product, when installed as indicate in the instructions contained in this manual, meets FCC requirement. Modifications not expressly approved by Arturia may avoid your authority, granted by the FCC, to use the product.

IMPORTANT: When connecting this product to accessories and/or another product, use only high quality shielded cables. Cable (s) supplied with this product MUST be used. Follow all installation instructions. Failure to follow instructions could void your FFC authorization to use this product in the USA.

NOTE: This product has been tested and found to comply with the limit for a Class B Digital device, pursuant to Part 15 of the FCC rules. These limits are designed to provide a reasonable protection against harmful interference in a residential environment. This equipment generate, use and radiate radio frequency energy and, if not installed and used according to the instructions found in the users manual, may cause interferences harmful to the operation to other electronic devices. Compliance with FCC regulations does not guarantee that interferences will not occur in all the installations. If this product is found to be the source of interferences, witch can be determined by turning the unit "OFF" and "ON", please try to eliminate the problem by using one of the following measures:

- Relocate either this product or the device that is affected by the interference.
- Use power outlets that are on different branch (circuit breaker or fuse) circuits or install AC line filter(s).
- In the case of radio or TV interferences, relocate/ reorient the antenna. If the antenna lead-in is 300 ohm ribbon lead, change the lead-in to coaxial cable.
- If these corrective measures do not bring any satisfied results, please the local retailer authorized to distribute this type of product. If you cannot locate the appropriate retailer, please contact Arturia.

The above statements apply ONLY to those products distributed in the USA.

#### CANADA

NOTICE: This class B digital apparatus meets all the requirements of the Canadian Interference-Causing Equipment Regulation.

AVIS: Cet appareil numérique de la classe B respecte toutes les exigences du Règlement sur le matériel brouilleur du Canada.

#### EUROPE

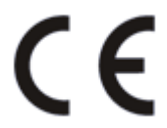

Das Produkt wird in Übereinstimmung mit der Richtlinie des Europäischen Parlamentes und des Rates RoHS-konform gefertigt und ist somit frei von Blei, Quecksilber, Cadmium und sechswertigem Chrom. Dennoch handelt es sich bei der Entsorgung dieses Produktes um Sondermüll, der nicht über die gewöhnliche Hausmülltonne entsorgt werden darf!

Das Produkt entspricht der Europäischen Direktive 89/336/EEC. Eine hohe elektrostatische Ladung kann unter Umständen zu einer Fehlfunktion des Produkts führen. Wenn es dazu kommt, so starten Sie das Produkt einfach neu.